# **SISTEMA DE EDITAIS RIOFILME**

**Veja o passo a passo para se cadastrar como proponente**

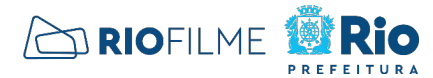

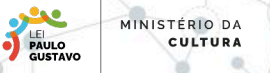

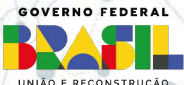

#### PASSO 1 - SITE RIOFILME

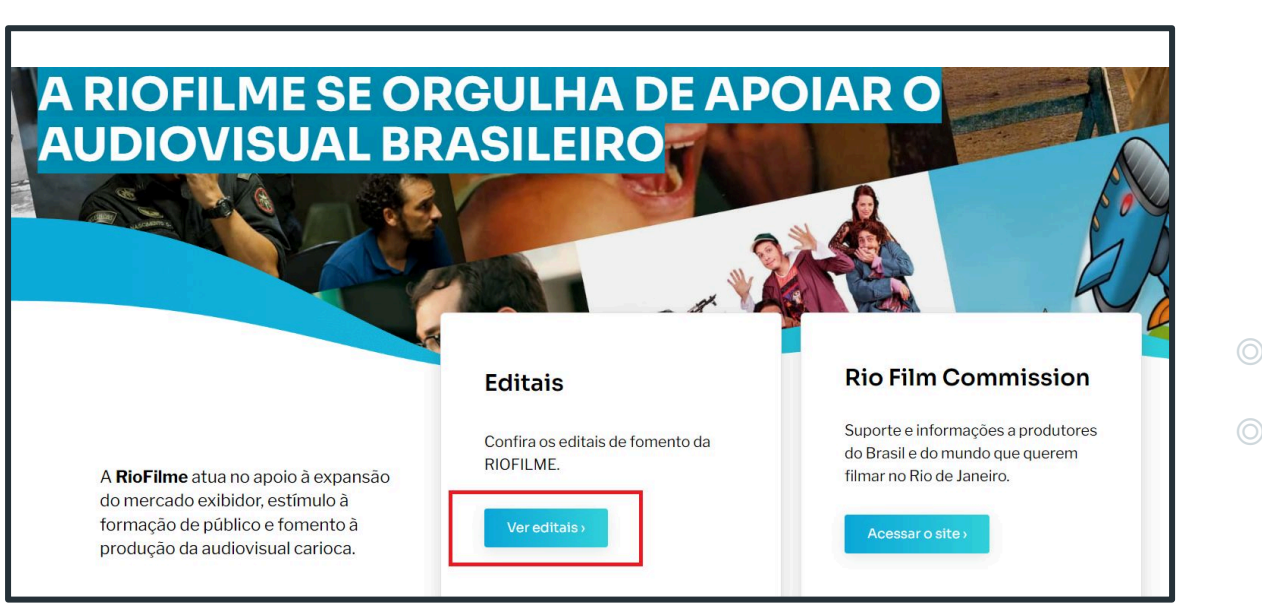

◎ Acesse:

**GUSTAVO** 

www.riofilme.com.br ◎ No bloco "Editais", selecione a opção em azul "Ver editais", destacado em vermelho.

MINISTÉRIO DA

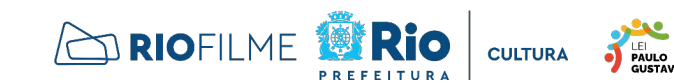

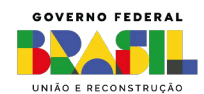

#### PASSO 2 - ACESSO AO SISTEMA

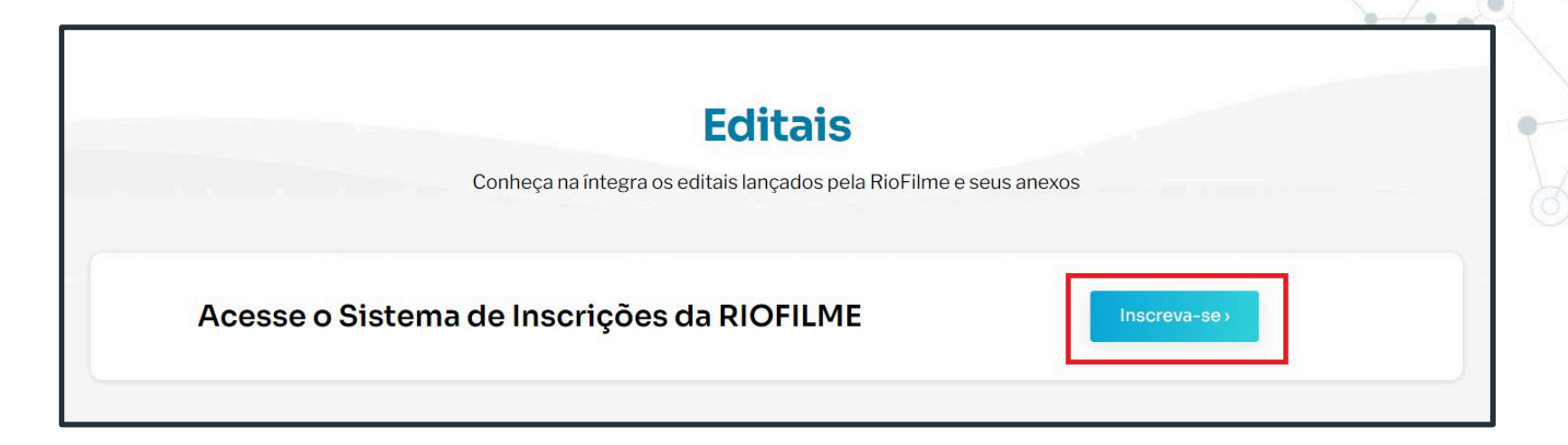

◎ Acesse o sistema de inscrições da RIOFILME clicando na opção em azul "Inscreva-se", destacada em vermelho.

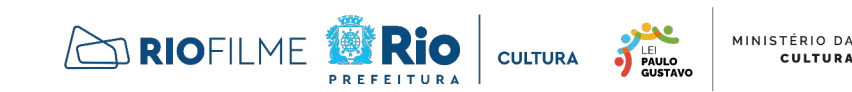

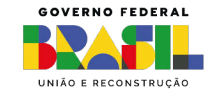

## PASSO 3 - CRIAR UMA CONTA

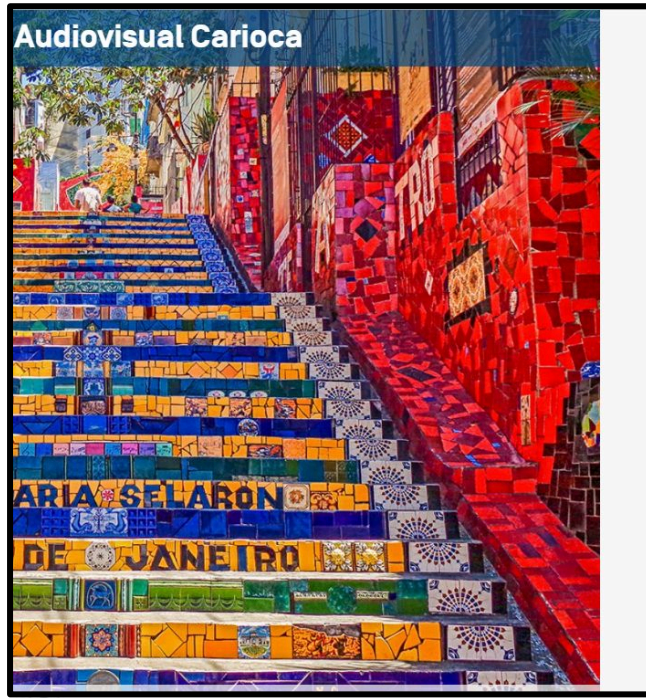

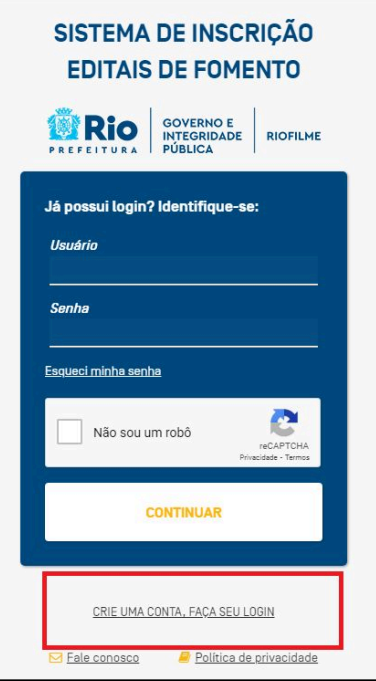

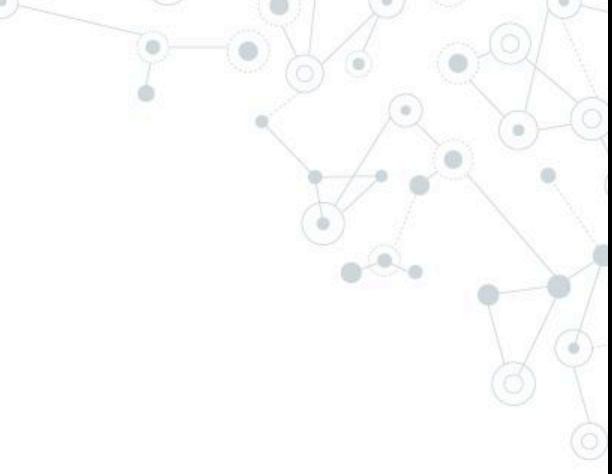

- ◎ Você será direcionado para outra página.
- ◎ No canto inferior direito, clique em na opção "CRIE UMA CONTA, FAÇA SEU LOGIN", destacada em vermelho.

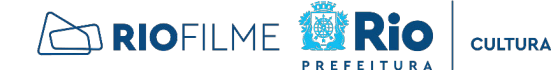

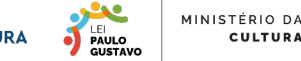

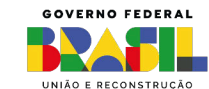

## PASSO 4 - PREENCHER O CADASTRO

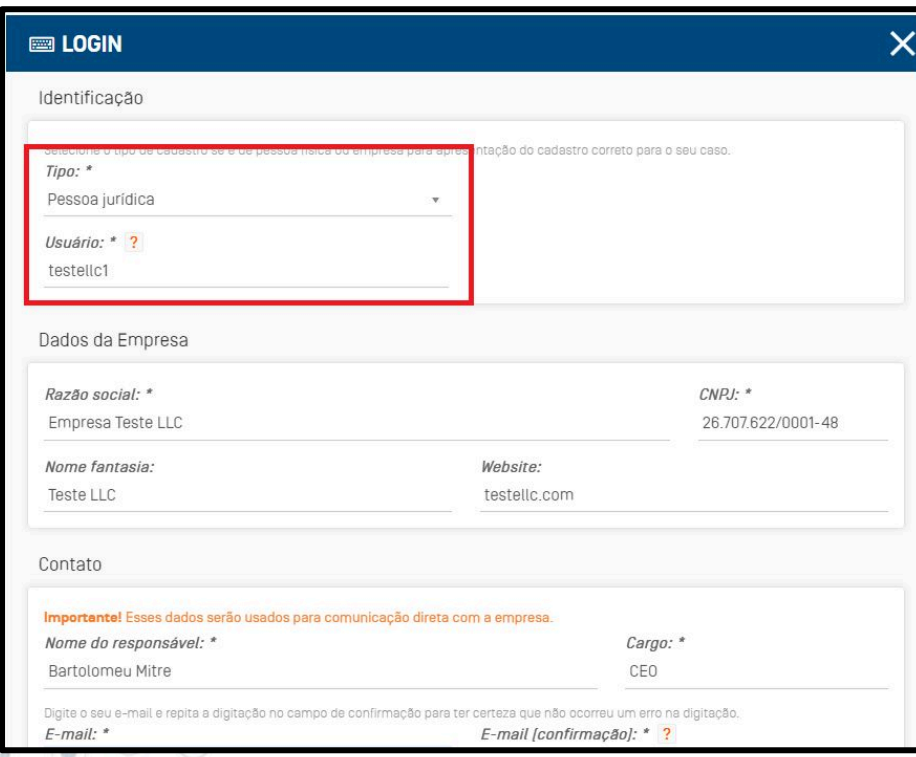

- ◎ Selecione o tipo de cadastro: Pessoa física ou Pessoa jurídica\*
- ◎ Preencha os campos com os seus dados.
- ◎ Os campos com um "\*" no final são obrigatórios.

*\*Importante destacar que somente é permitida a inscrição de propostas de pessoas físicas no EDITAL Nº 8: APOIO A AÇÕES LOCAIS DE FORMAÇÃO E CINECLUBES. Mesmo nesse EDITAL, destaca-se que a contratação é pela Pessoa Jurídica. Logo, se existir um CNPJ, a recomendação é que o cadastro seja de Pessoa Jurídica.*

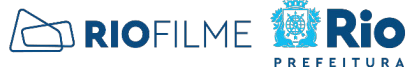

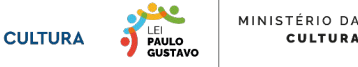

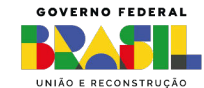

# PASSO 4 - FINALIZAR O CADASTRO

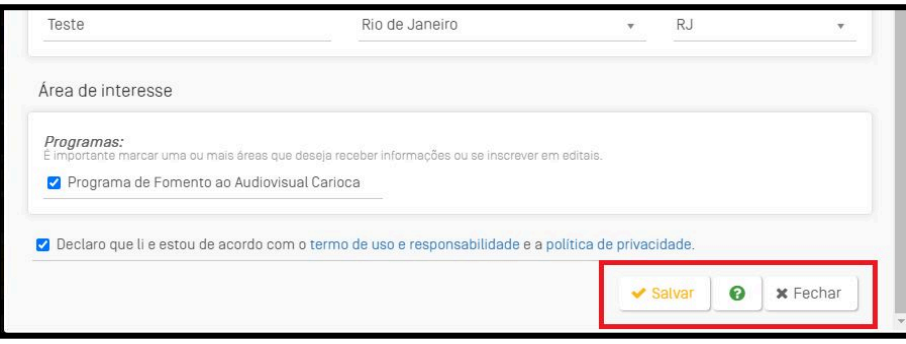

- ◎ Ao final do preenchimento, leia e, se concordar, ACEITE os termos de uso e responsabilidade e a política de privacidade.
- ◎ Clique em "SALVAR".
- ◎ Parte dessas informações fazem parte do ANEXO II - CADASTRO DO PROPONENTE.
- ◎ As demais informações do anexo somente serão preenchidas quando a proposta for inscrita.

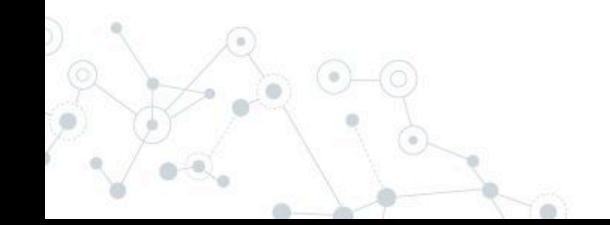

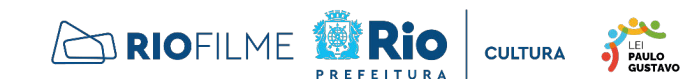

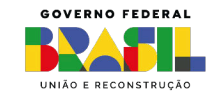

MINISTÉRIO DA

## PASSO 5 - E-MAIL DO SISTEMA

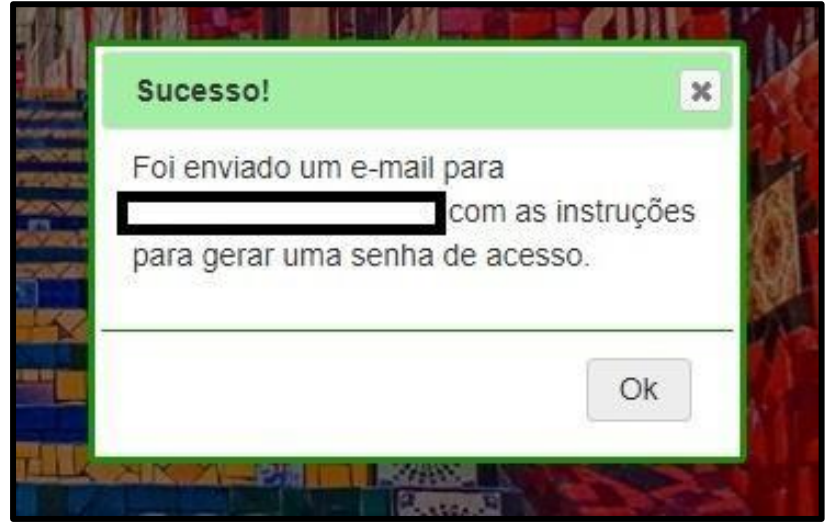

- ◎ Um e-mail será enviado para o endereço que você usou na hora do cadastro.
- ◎ Basta entrar no e-mail e clicar no link fornecido.
- ◎ Importante: se não encontrar, verifique a caixa de spam.

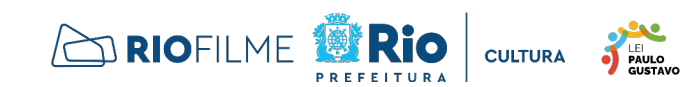

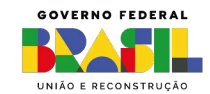

MINISTÉRIO DA

## PASSO 6 - CRIAR NOVA SENHA

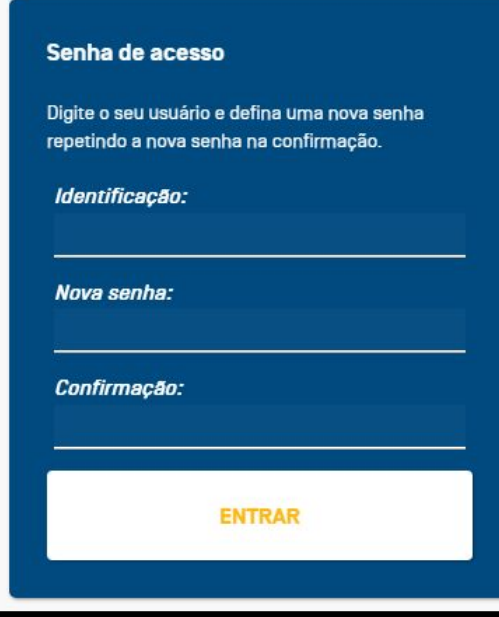

- ◎ O próximo passo é criar uma senha, que deve ter no mínimo 8 caracteres, entre números, letras e pelo menos 1 letra maiúscula e caracter especial. Por exemplo: Test123@
- © Caso tenha esquecido seu nome de usuário, ele estará no e-mail que você recebeu com o link.
- ◎ Após confirmar, entre no sistema e verifique se seus dados estão todos corretos. Você já é um proponente cadastrado.

PAULO

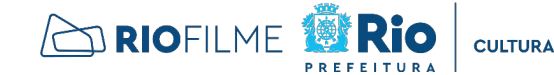

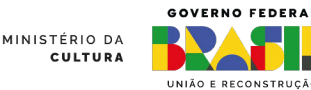